# **AppState Careers Quick Steps – EHRA Non Faculty**

This manual is designed to provide an overview and Quick Steps to process AppState Careers Position Management and Applicant Tracking (Posting and Hiring Proposal) modules for EHRA Non Faculty. Refer to the ASU detail User Guides for specific details.

This manual provides Quick Steps for:

- Creating a Position Description Page 2
- Modifying a Position Description Page 3
- Viewing a Position Description Page 4
- Creating a Posting **Page 5**
- Viewing a Posting Page 6
- Viewing an Application **Page 7**
- Changing an Applicant Workflow Page 8
- Hiring Proposal Workflow Page 9
- Viewing Inbox and Watch List **Page 10**
- Saving a Search Page 11

### **Workflow - EHRA Non Faculty**

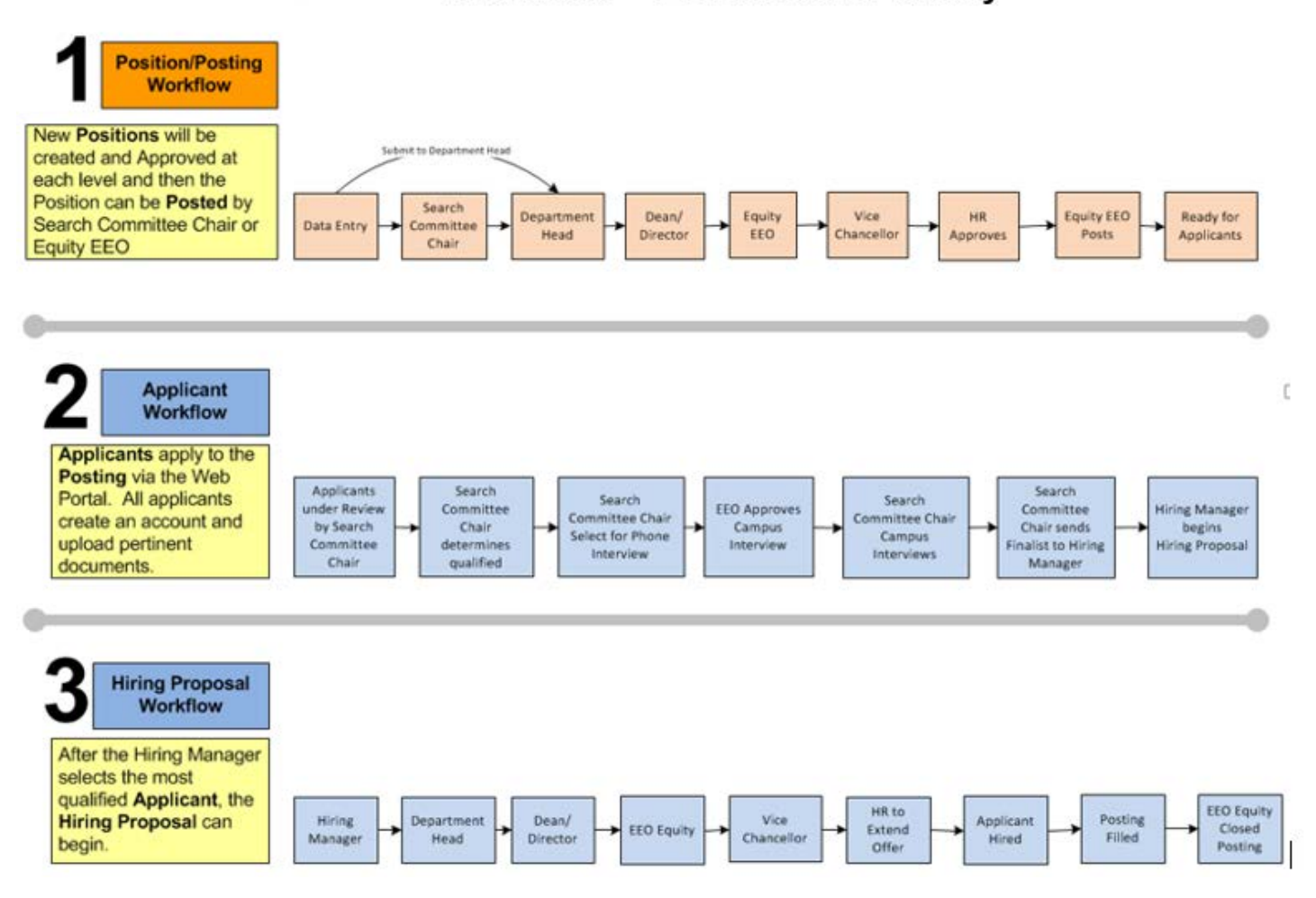

**Quick Steps – EHRA Non Faculty**

### **Creating a Position Description – EHRA Non Faculty**

- Step 1. Select **FOSITION MANAGEMENT T** from the drop down (upper right side of the screen).
- Step 2. Select the correct Current Group if authorized (Data entry, Department Head, Hiring Manager, etc.). Current Group: Department Head You will receive a message indicating that you are now viewing as a member of the group you selected. Click the message box to close it.
- Step 3. Select the **Position Descriptions** tab (top middle of the screen).

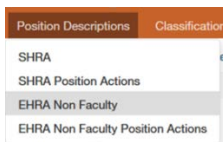

- Step 4. Select the position type = EHRA Non Faculty.
- Step 5. Click <sup>+ Create New Position Description</sup> (right side of screen).
- Step 6. Click New Position Description in the pop-up box.
- Step 7. Note that you can *Clone an existing Position Description* or create a *New Position Description*:
	- a. If cloning, search for the position at the bottom of the screen and click  $\frac{1}{\sqrt{2}}$  to select.
		- b. If not cloning, enter the Position Title, Division and Department.
- Step 8. Click Start Position Action
- Step 9. Complete the required fields in each section beginning with *Position Justification*:

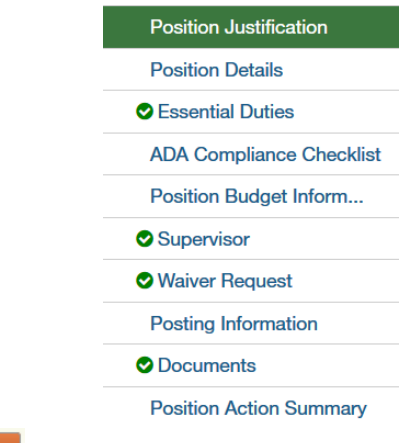

*Note*: Clicking Nexting will save each section.

- Step 10. Once you complete all sections, you will be on the Summary page. Verify that each section is valid by the  $\bullet$  on the left. If a section is not valid  $\bullet$ , click Edit to fix it.
- Step 11. When you are satisfied all data is valid, click **Take Action On Position Action**
- Step 12. *Workflow Actions* will vary based on the Position and your Current Group. Select the appropriate action.
- Step 13. Add desired *Comments* and choose if you want to *Watch* this position status. *Note that comments are emailed to the next approver in the workflow and cannot be removed.*

**Quick Steps – EHRA Non Faculty**

#### **Modifying a Position Description – EHRA Non Faculty**

Step 1. Select **FOSITION MANAGEMENT T** from the drop down box (upper right side of the screen).

- Step 2. Select the correct Current Group if authorized (Data entry, Department Head, Hiring Manager, etc.) Current Group: Data Entry **Tank and Tank Course Will receive a message indicating that you are now viewing** as a member of the group you selected. Click the message box to close it.
- Step 3. Select the **Position Descriptions** tab (across the top middle of the screen).

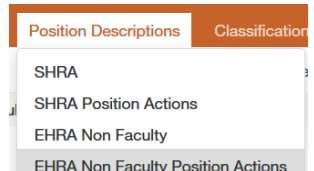

- Step 4. Select EHRA Non Faculty Position Actions. FEHRA Non Faculty Position Actions
- Step 5. On the row of the desired position, click  $\lambda$  details and the far right.
- Step 6. Click  $E_{\text{diff}}$  from the Actions drop-down menu.
- Step 7. Select the desired section to edit (from the menu on the left):

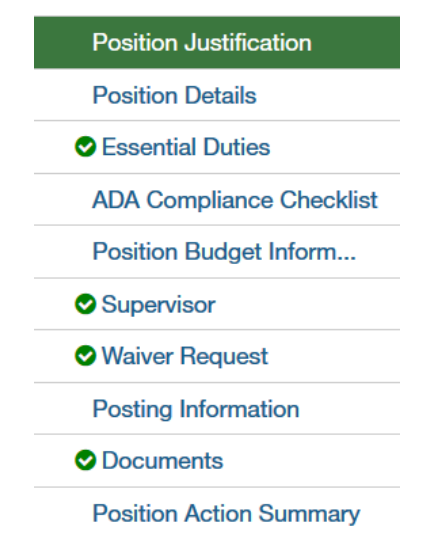

- Step 8. Make the desired modifications and click  $\sqrt{\frac{Save}{m}}$ .
- Step 9. From the menu on the left, click on the Summary page Position Action Summary
- Step 10. When you are satisfied all data is accurate, click Take Action On Position Action
- Step 11. Workflow Actions will vary based on your Current Group. Select the appropriate action.
- Step 12. Add desired Comments and decide if you want to Watch this position status. **C***omments are emailed to the next approver in the workflow and cannot be removed.*

#### **Notes:**

- (1) If a position has not yet been approved, the level where approval is waiting can simply Edit while viewing the Position Summary.
- (2) Changes to a position will not be made to open Postings.

**Quick Steps – EHRA Non Faculty**

### **Viewing a Position Description – EHRA Non Faculty**

- 
- Step 1. Select **FOSITION MANAGEMENT Y** from the drop down (upper right side of the screen).
- Step 2. Select the **Position Descriptions** tab (across the top middle of the screen).
- Step 3. Select the desired position type: EHRA Non Faculty (active only) or EHRS Non Faculty Position Actions (pending actions).

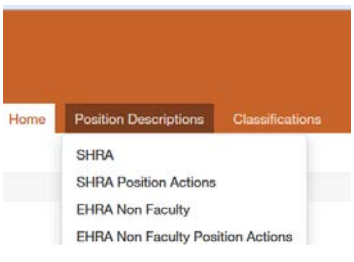

- Step 4. Your default search will automatically execute.
- Step 5. You can click  $\begin{array}{|c|c|c|c|c|}\n\hline\n\text{Saved Searches} & \text{and select the desired one.} \n\end{array}$
- Search Step 6. You can create a new Ad Hoc search by entering new search criteria or clicking  $\alpha$  More Search Options  $\vee$  to add columns or to select a specific Workflow State.
- Step 7. Once the search results are displayed at the bottom of the screen, you can move columns around, sort and delete columns by hovering over a column title and clicking an icon  $\leftrightarrow \leftrightarrow \ast$ (to the right).
	- $\leftrightarrow$ = move the column to the left/right
	- $\sim$ = sort ascending/descending
	- $\boldsymbol{\mathsf{x}}$  $=$  delete the column
- Step 8. To save this new Ad Hoc Search, click Save this search?
- Name Step 9. Enter
- Step 10. Click  $\Box$  Make it the default search? if desired.
- Step 11. To export the query results to Excel, click the **Actions v** button and Export results
- Step 12. To view specific details about a position, click  $\frac{\text{Actions}\cdot \text{S}}{\text{Actions}}$  and then  $\frac{\text{View}}{\text{Down}}$  on that row.
- Step 13. You can view  $\frac{S$ ummary  $\frac{S}{S}$  History  $\frac{S}{S}$  or other options.

#### **Quick Steps – EHRA Non Faculty**

#### **Creating a Posting – EHRA Non Faculty**

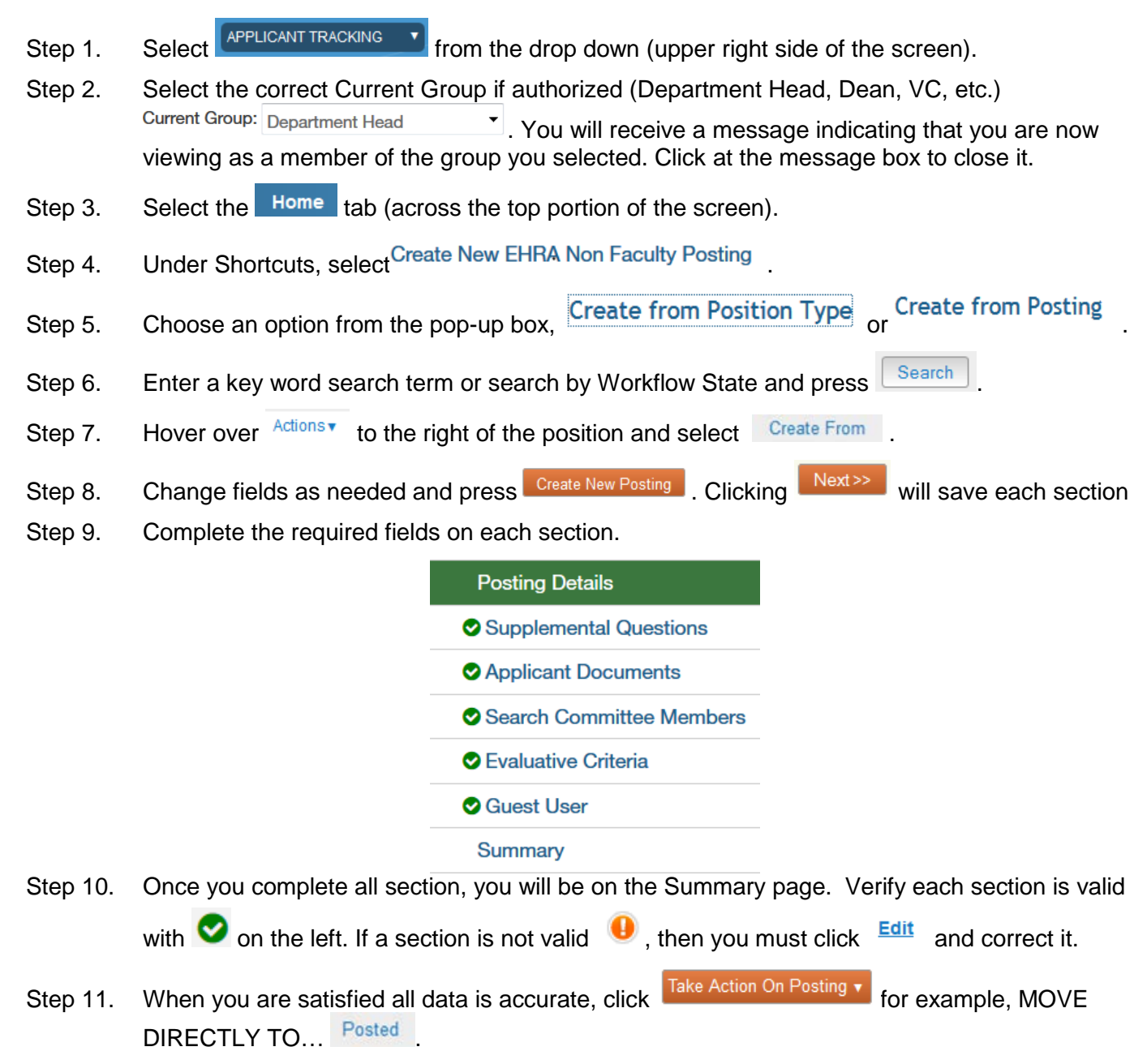

Step 12. Add desired Comments and decide if you want to Watch this Posting.

*Note: Comments are emailed to the next approver in the workflow and cannot be removed.*

### **Quick Steps – EHRA Non Faculty**

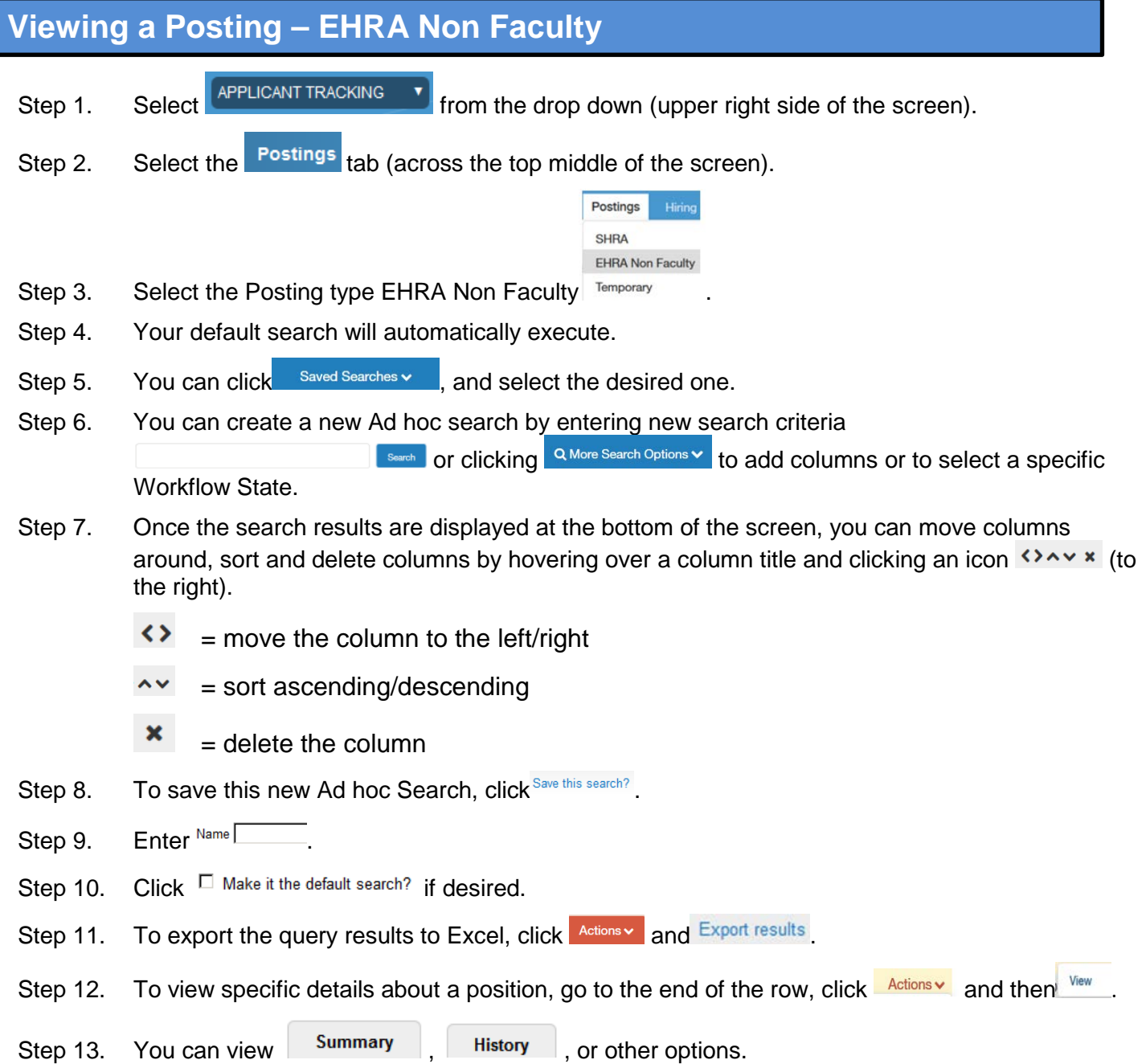

#### **Quick Steps – EHRA Non Faculty**

### **Viewing an Application – EHRA Non Faculty**

- Step 1. Select **EXPELICANT TRACKING TO from the drop down** (upper right side of the screen). Step 2. Select the **Postings** tab (across the top middle of the screen). Postings **SHRA EHRA Non Faculty** Step 3. Select the EHRA Non Faculty posting type. Temporary Step 4. **Follow Example 2.** for the desired Position Description (use more search options for added columns). Step 5. At the end of the position row, click Actions and then View Applicants Step 6. To view one applicant, click Actions v on that line and then View Application Step 7. To view all applications for that Position: a. Click the  $\Box$  to the left of the title row next to the name heading to select all applicants. b. Click the **Actions** button above the Actions column on the right. Download Applications as<br>C. Select  $\frac{Download}{PDF}$ 
	- d. Select the documents you want to view (Application Data, Resume, etc.) then click. Submit
	- e. A file will be generated which could take a while depending on the number of applicants.

**Quick Steps – EHRA Non Faculty**

### **Changing an Applicant Workflow – EHRA Non Faculty**

- Step 1. Select **EXPRES APPLICANT TRACKING T** from the drop down (upper right side of the screen).
- Step 2. Select the correct Current Group if authorized (Department Head, Dean, VC, etc.) Current Group: Department Head  $\mathbb{I}$ . You will receive a message indicating that you are now viewing as a member of the group you selected. Click the message box to close it.
- Step 3. Select the **Postings** tab (across the top middle of the screen).
- Step 4. Select the EHRA Non Faculty posting type.
- Step 5. **For Search** for the desired Position Description (use more search options for added columns).
- Step 6. On the row of the position, click Actions v and then View Applicants
- Step 7. To view one applicant, click Actions on that line and then click View Application -Or- Applicants can also be processed in Bulk:
	- a. Click the  $\overline{F}$  to the left of the Top Column Heading
	- b. Click Actions v

.

- Move in Workflow c. Under the  $BULK$  section in list, click
- d. Either change the status for all next to the <sup>Change for all applicants</sup> field
- e. Or select a <sup>New State</sup> for each applicant
- Step 8. After reviewing the applications, select  $\frac{1}{\sqrt{2}}$  at the top right of the screen.
- Step 9. Select the appropriate Workflow Action.

**Quick Steps – EHRA Non Faculty**

### **Hiring Proposal Workflow – EHRA Non Faculty**

- Step 1. Select  $\frac{APPLICANT TRACKING}{P}$  from the drop down (upper right side of the screen).
- Step 2. Select the **Postings** tab (across the top middle of the screen).
- Step 3. Select the EHRA Non Faculty Posting type.
- Step 4. **Follow** for the desired Position Description (use more search options for added columns).
- Step 5. On the row of the Position, click on the title (far left).
- Step 6. Click on the Applicants folder.
- Step 7. Click on the Name of the applicant who is in the *Recommend for Hire* Workflow State.
- Step 8. Click<sup>"</sup> Start Hiring Proposal
- Step 9. Confirm the Posting by clicking the circle **C** to the left of the Title and press **Select Position Description**
- Step 10. Complete the required fields on each section.
	- **Hiring Proposal O** Funding **Waiver Request** Hiring Proposal Documents **O** Notes **Hiring Proposal Summary**

**Note**: Clicking Next>> will save and move to the next section.

- Step 11. After completing all sections, you will be on the Hiring Proposal Summary page. Verify that each section is valid by the  $\bullet$  on the left. If a section is not valid  $\bullet$ , click  $\frac{\text{Edit}}{\text{ }}$  to fix it.
- Step 12. When you are satisfied all data is valid, click Take Action On Hiring Proposal  $\sim$
- Step 13. Select the appropriate workflow action based on your Current Group (submit to your supervisor).

**Quick Steps – EHRA Non Faculty**

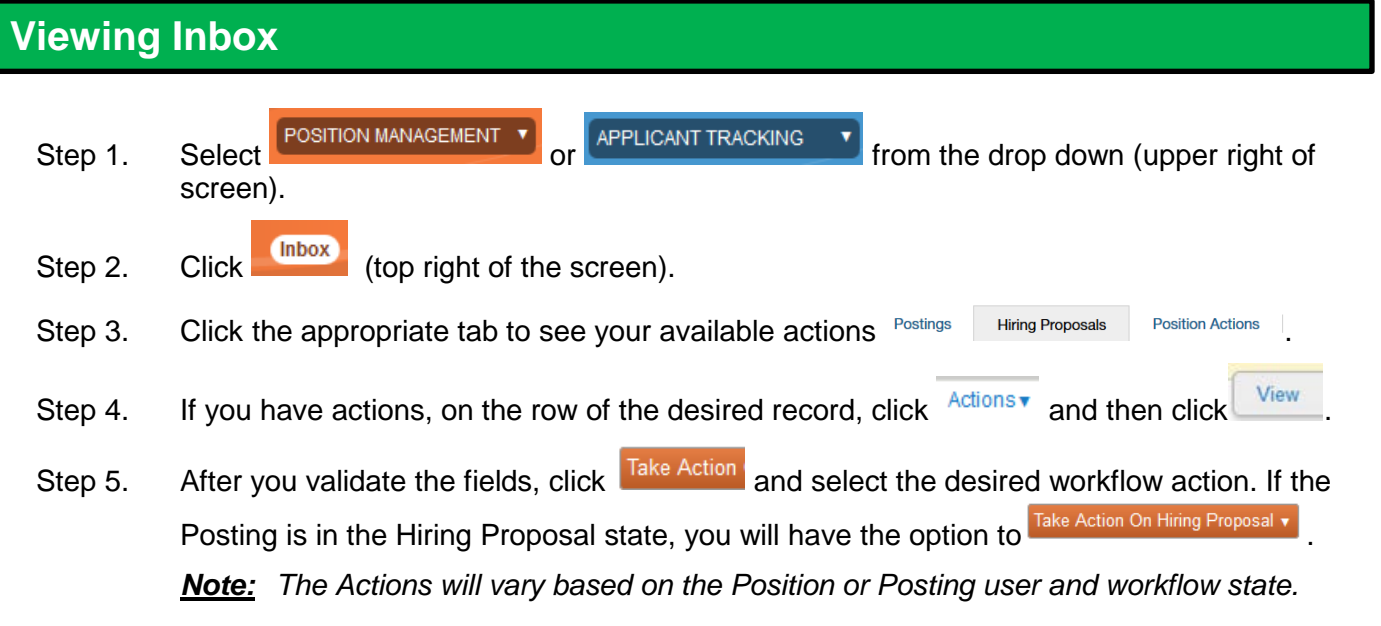

### **Viewing Watch List**

*.*

- Step 1. Select <sup>POSITION MANAGEMENT T</sup>or **APPLICANT TRACKING** Trom the drop down (upper right side of screen). Step 2. Click Watch List (top right of screen). Step 3. A list of Postings, Hiring Proposals and Position Actions you have checked to watch will be displayed. Step 4. If you have actions, on the row of the desired record, click  $A<sup>ections</sup>$  (to the left). **Stop Watching** a. For Postings: select View Posting or Posting Show Watching Position Positic b. For Positions Actions: select Action or Action **Stop** Show Watching
- Step 5. If you select to View or Show, you can then validate the fields, click Take Action, and select the desired workflow action.

Hiring

c. For Hiring Proposals: select Proposal or

*Note: If your Position or Posting is no longer in your Watch List because of the workflow status, you can still use the Viewing Quick Steps on pages 6 and 7.*

Hiring Proposal

**Quick Steps – EHRA Non Faculty**

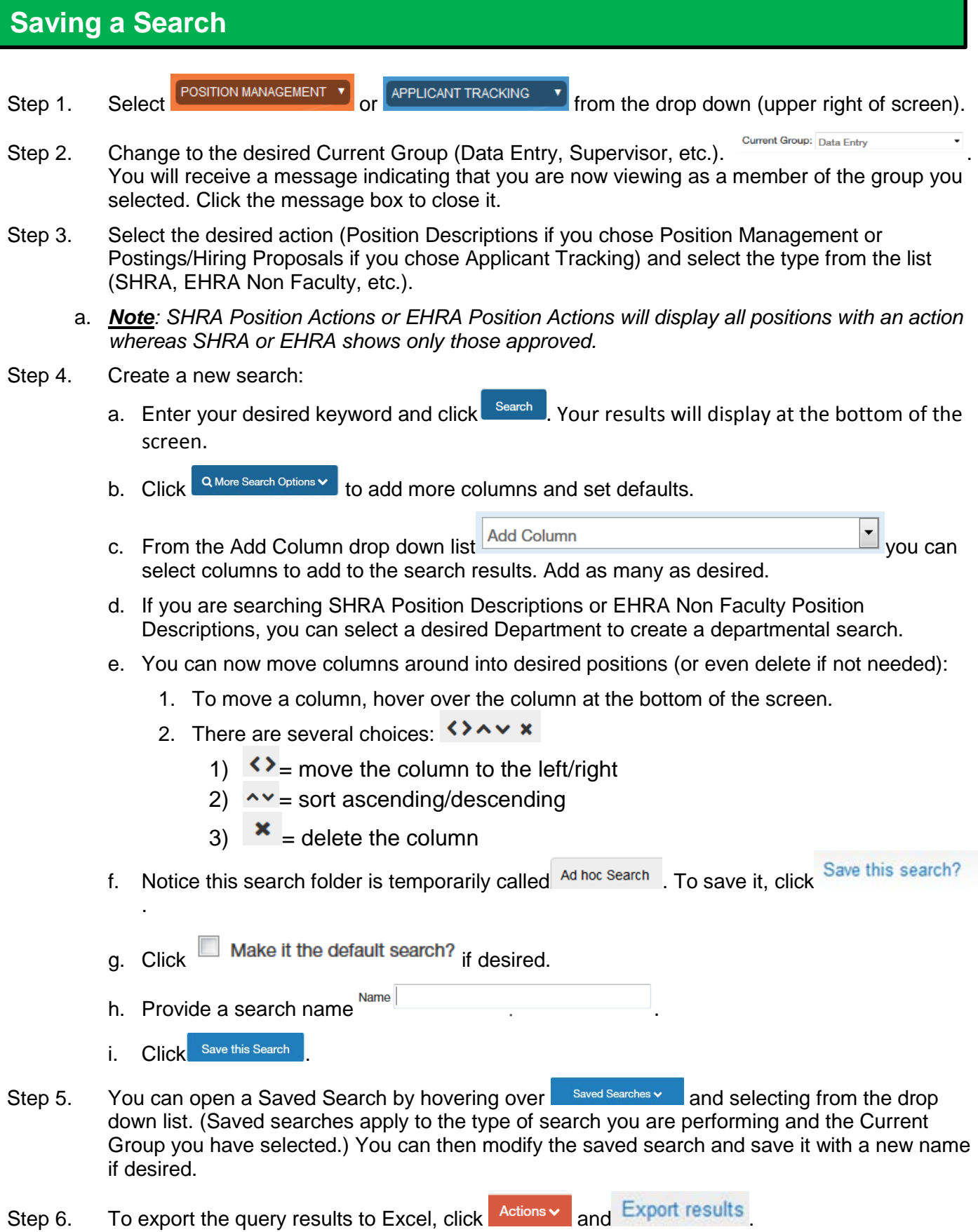

11